# **HOW TO USE COMPLETE TOURISM**

1. First open the IE6+, Mozilla Firefox 2.0+, Safari 2.0 etc. browsers and write in the address bar [http://www.completetourism.com](http://www.completetourism.com/). This will display the page whose screenshot is given below:

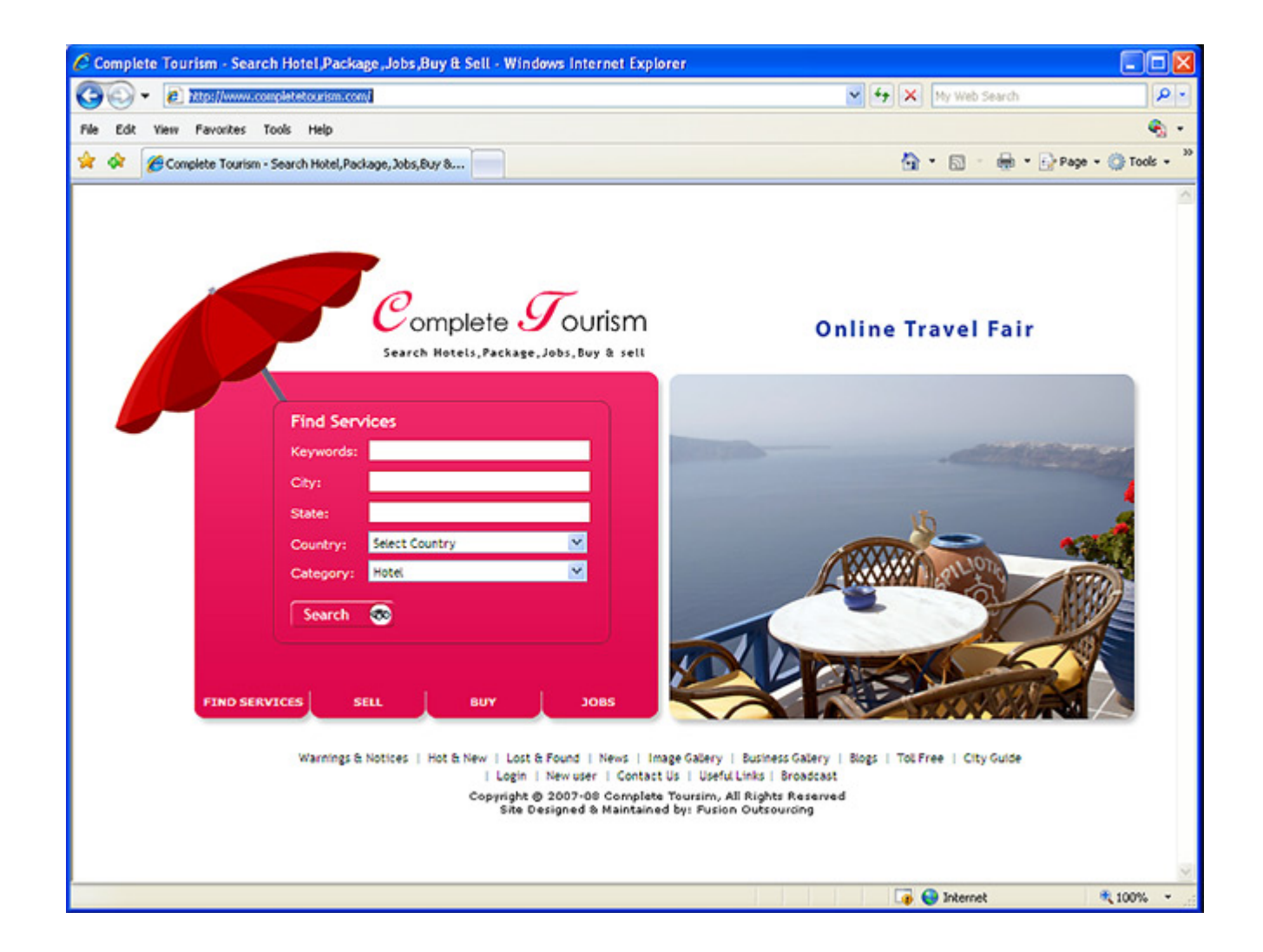

- 1. You can find here the search box, from here you can search for Hotel and Jobs, you can also search Buy and Sell offers.
- 2. On this screen you will find the following links to navigate website:
- 1. Warning & Notices
- 2. Hot & New
- 3. Lost & Found
- 4. Image Gallery
- 5. Business Gallery
- 6. Blogs
- 7. Toll Free Numbers
- 8. City Guide
- 9. Login
- 10. New User Registration
- 11. Contact Us
- 12. Useful Links
- 13. Broadcast

After login you will also find the following links on the same screen:

- 1. Dashboard
- 2. "Logout" instead of "Login"

1. If you want to search hotel, then click on the tab "**Hotel**" displaying on home page and enter keyword, Name of City, State of your choice and

then select country and hotel category or simply click the Search button **Example 200** 

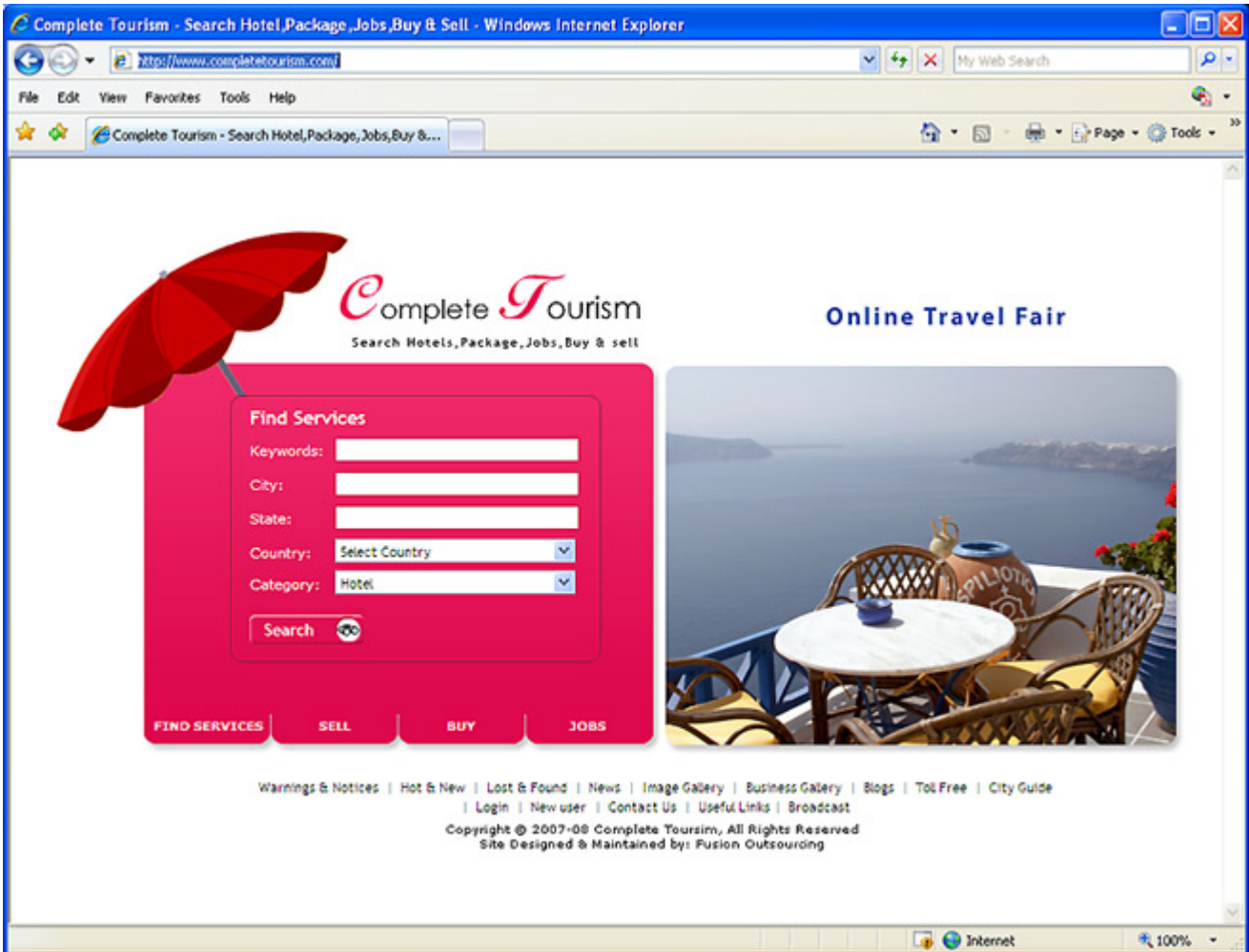

This page will display the list of all Hotels offers posted by users.This will display the page, whose snapshot is given below.

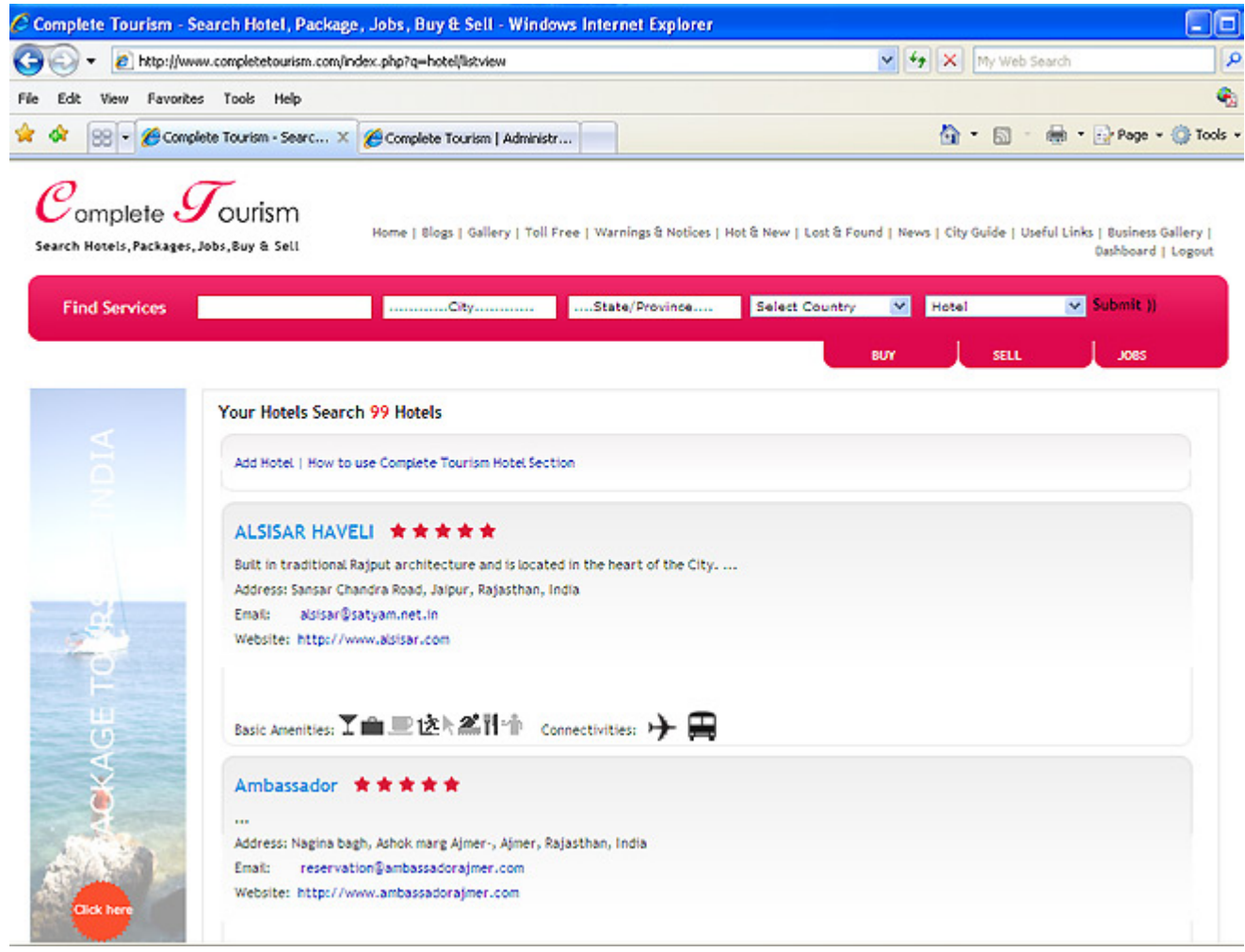

2. Now if you want to add new Hotel, then click on the link **"Add Hotel".** It will take to you on the Login page, To make an offer with Complete Tourism, you first have to **register** and then enter your user name and password in the login box. This will display the Login page, whose snapshot is given below:

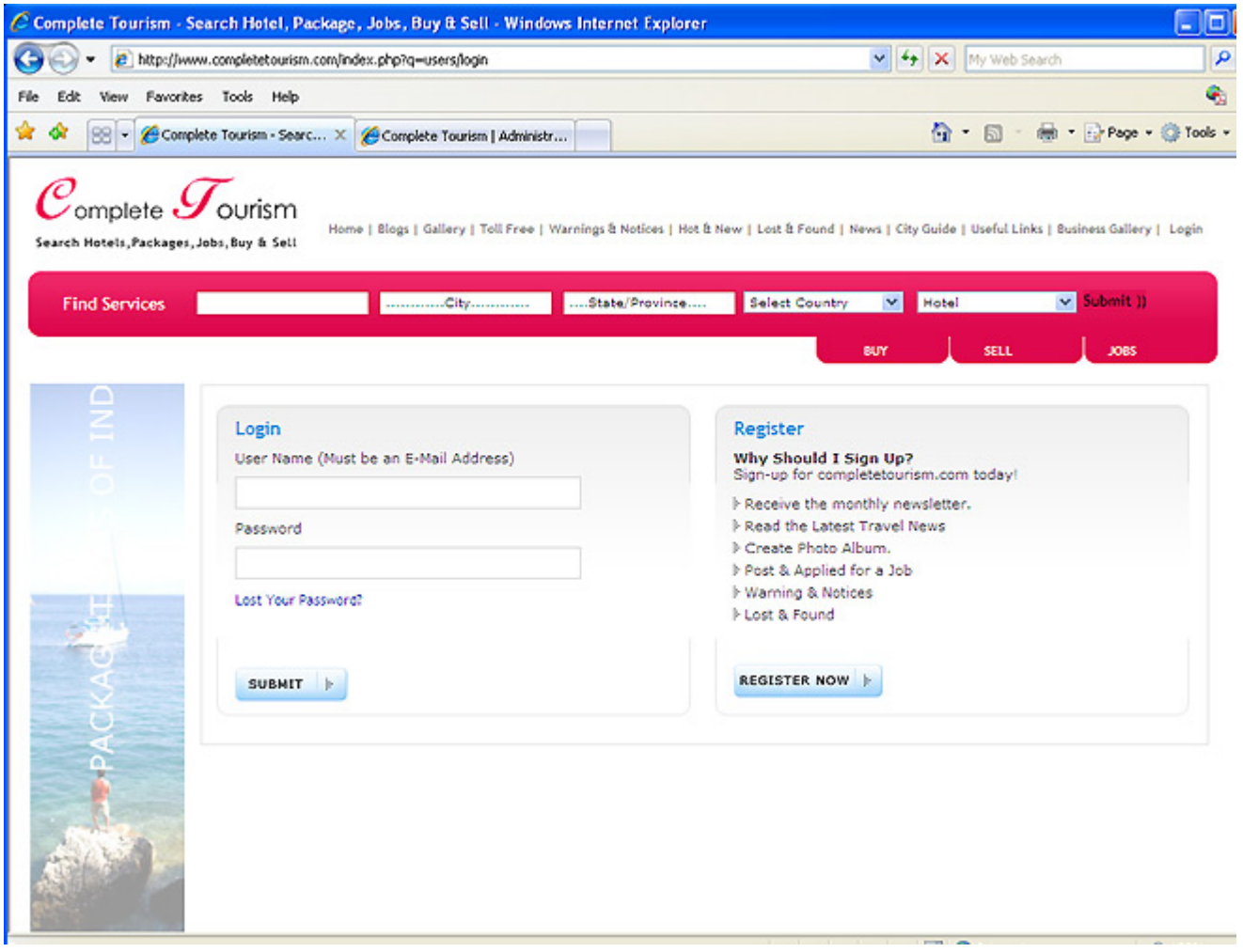

3. If you are not a registered user then click the button "**Register Now**". This will display the page, whose snapshot is given below:

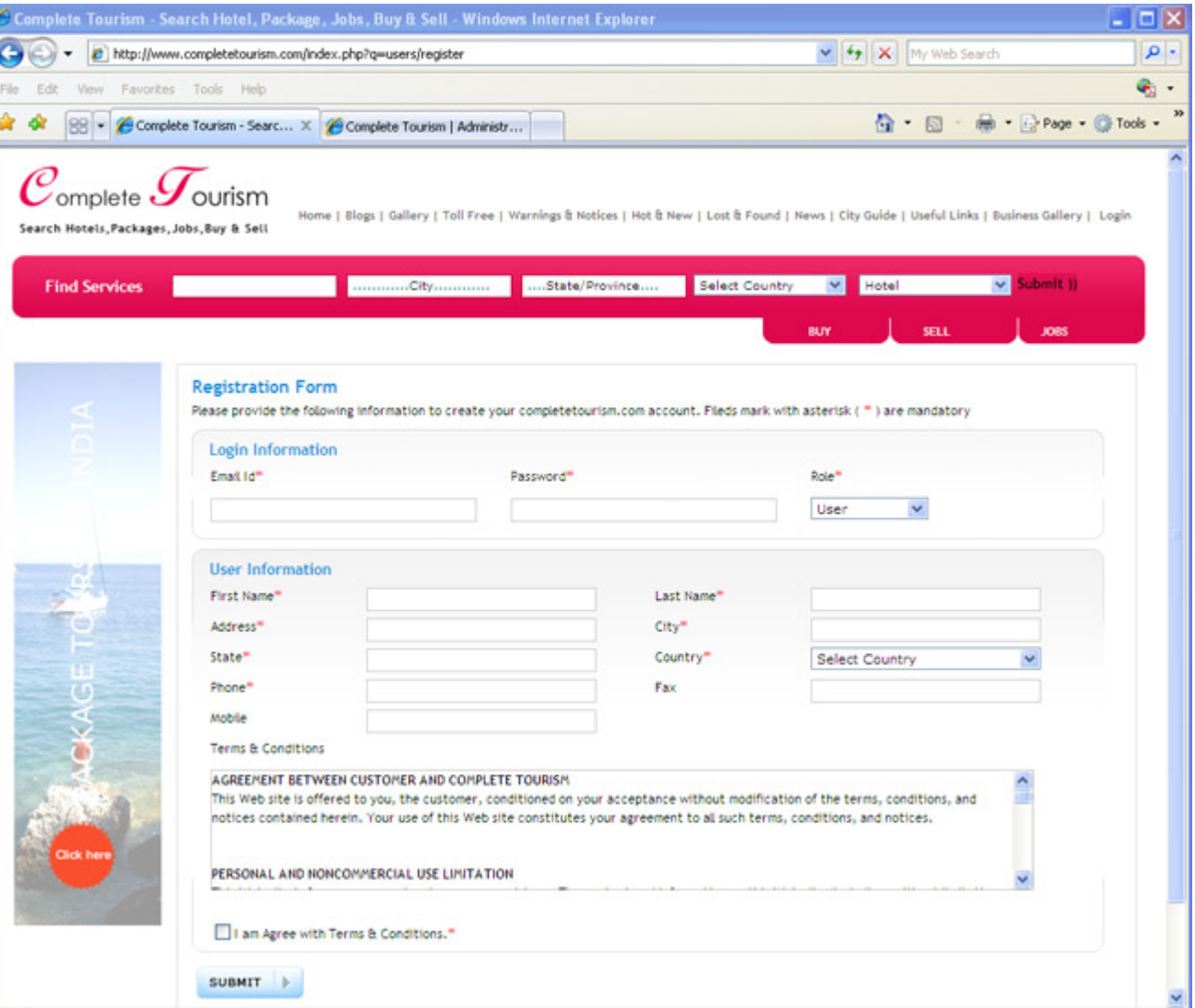

# **Warning & Notices**

This section will display the list of warning and notices posted by registered user only. For posting warning & notices you have to registered with Complete Tourism. This will display the page, whose snapshot is given below:

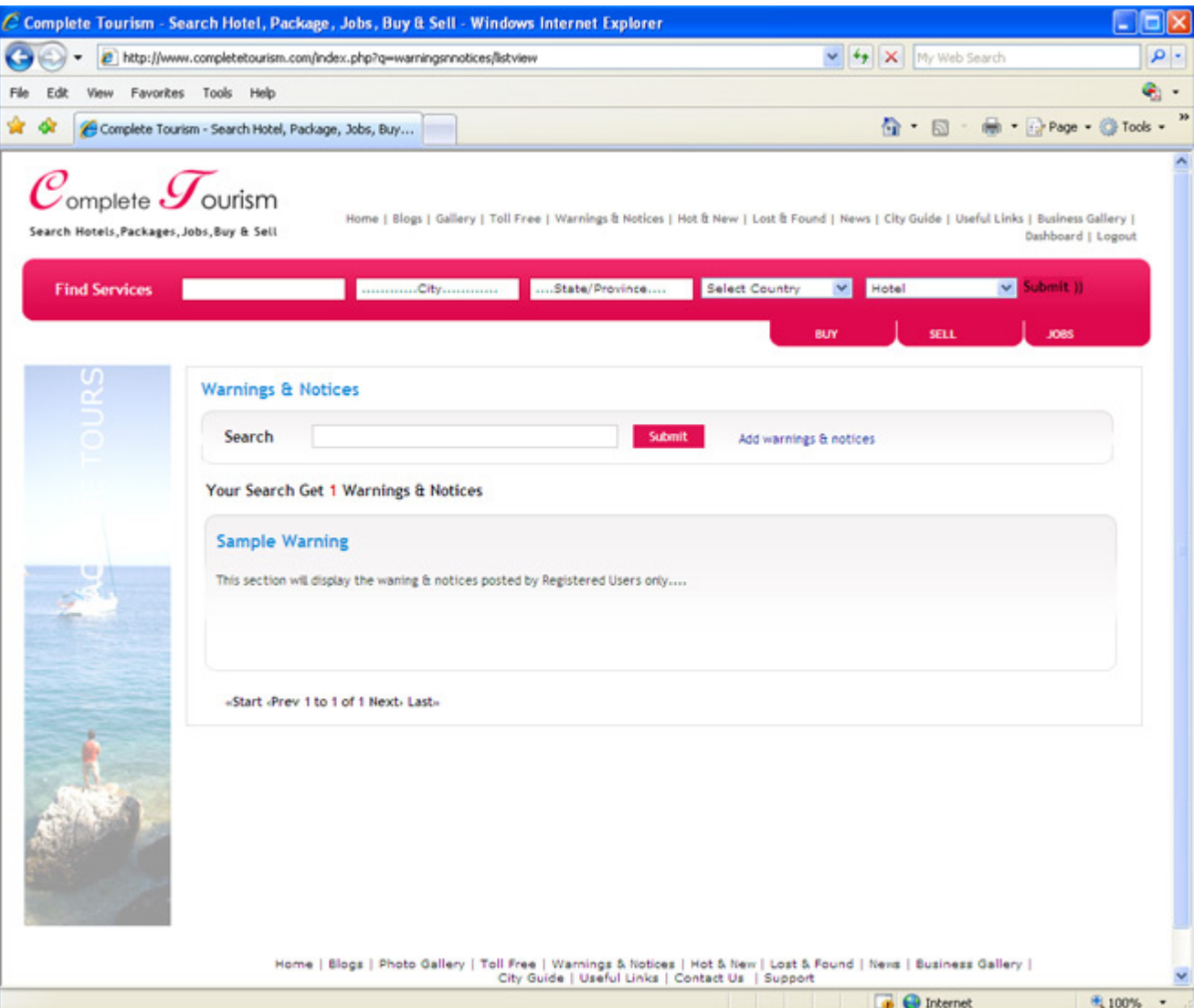

#### **Hot & New**

This section will display the list of **Hot & New** Offers posted by registered user only. For posting **Hot & New** Offers you have to registered with Complete Tourism. This will display the page, whose snapshot is given below:

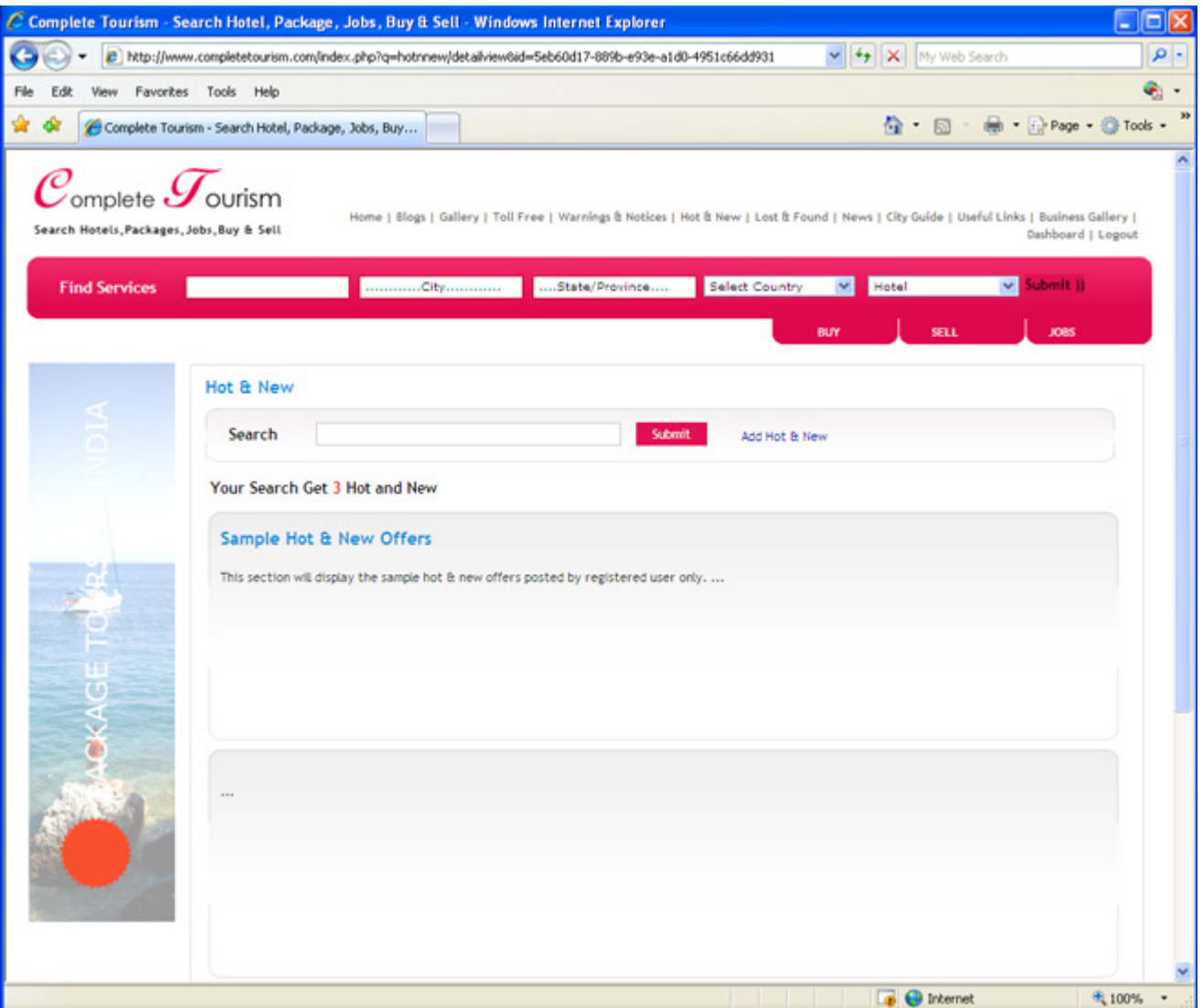

#### **Lost & Found**

This section will display the list of **Lost & Found** Offers posted by registered user only. For posting **Lost & Found** Offers you have to registered with Complete Tourism. This will display the page, whose snapshot is given below:

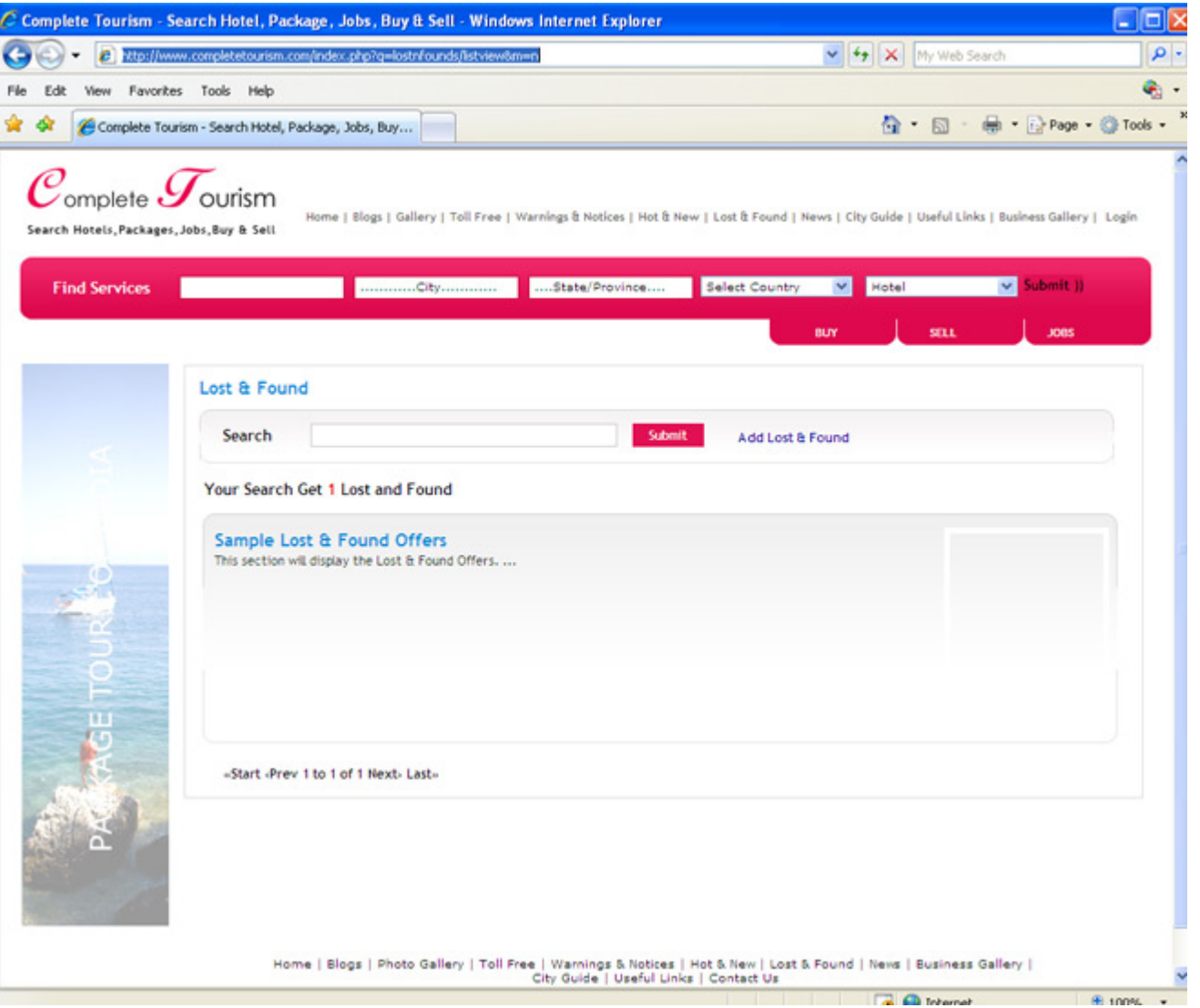

# **City Guide**

This section will display the list of tourist attraction places in City, Country selected by you. This will display the page, whose snapshot is given below:

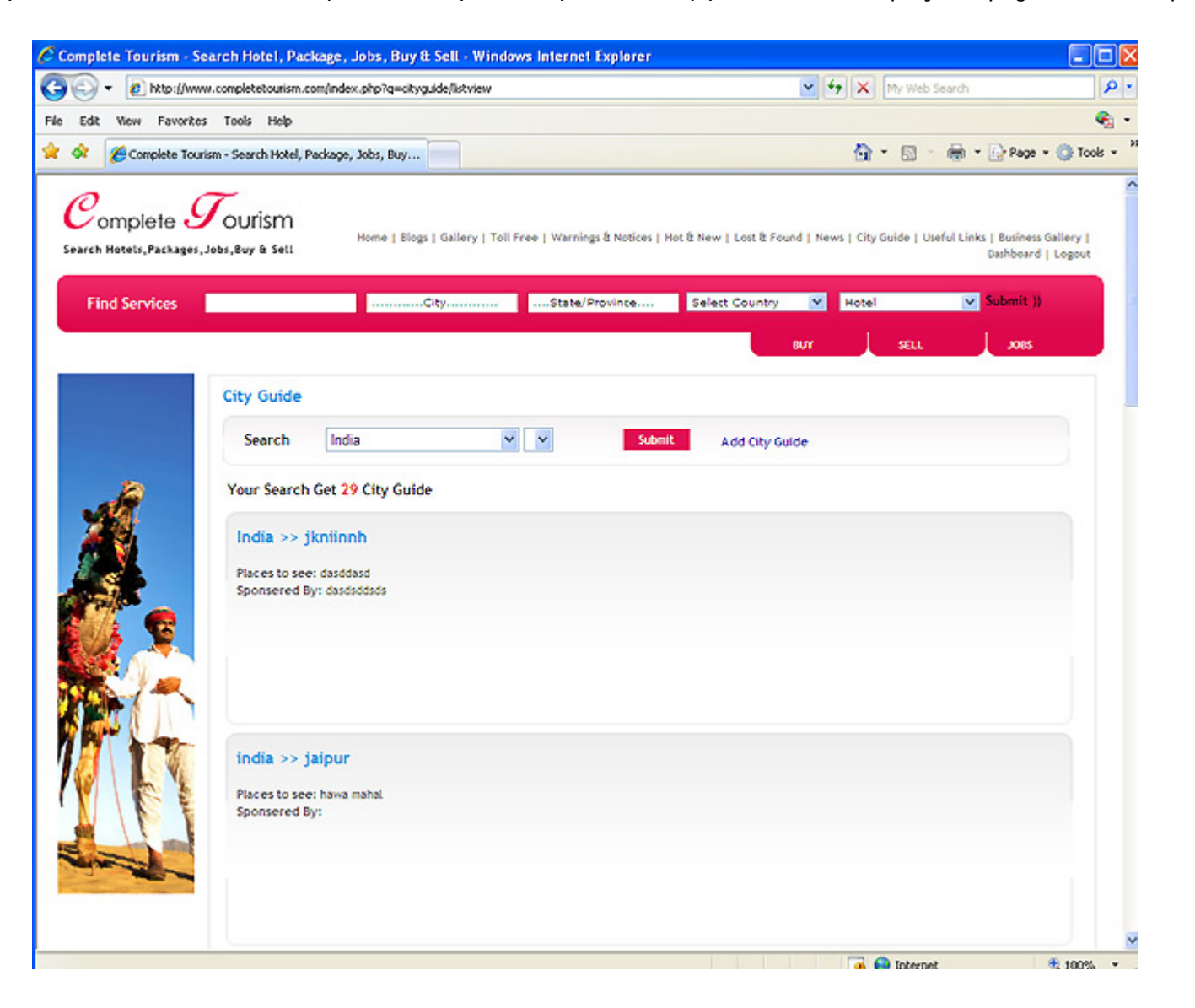

# **Image Gallery or Photo Gallery**

This section will display the photographs added by the registered users of Complete Tourism. You can watch there photo and if you are <sup>a</sup> registered user of Complete Tourism then you can also create your photo gallery. You can also send comments to the other user photographs. Below is the snapshot of Image gallery:

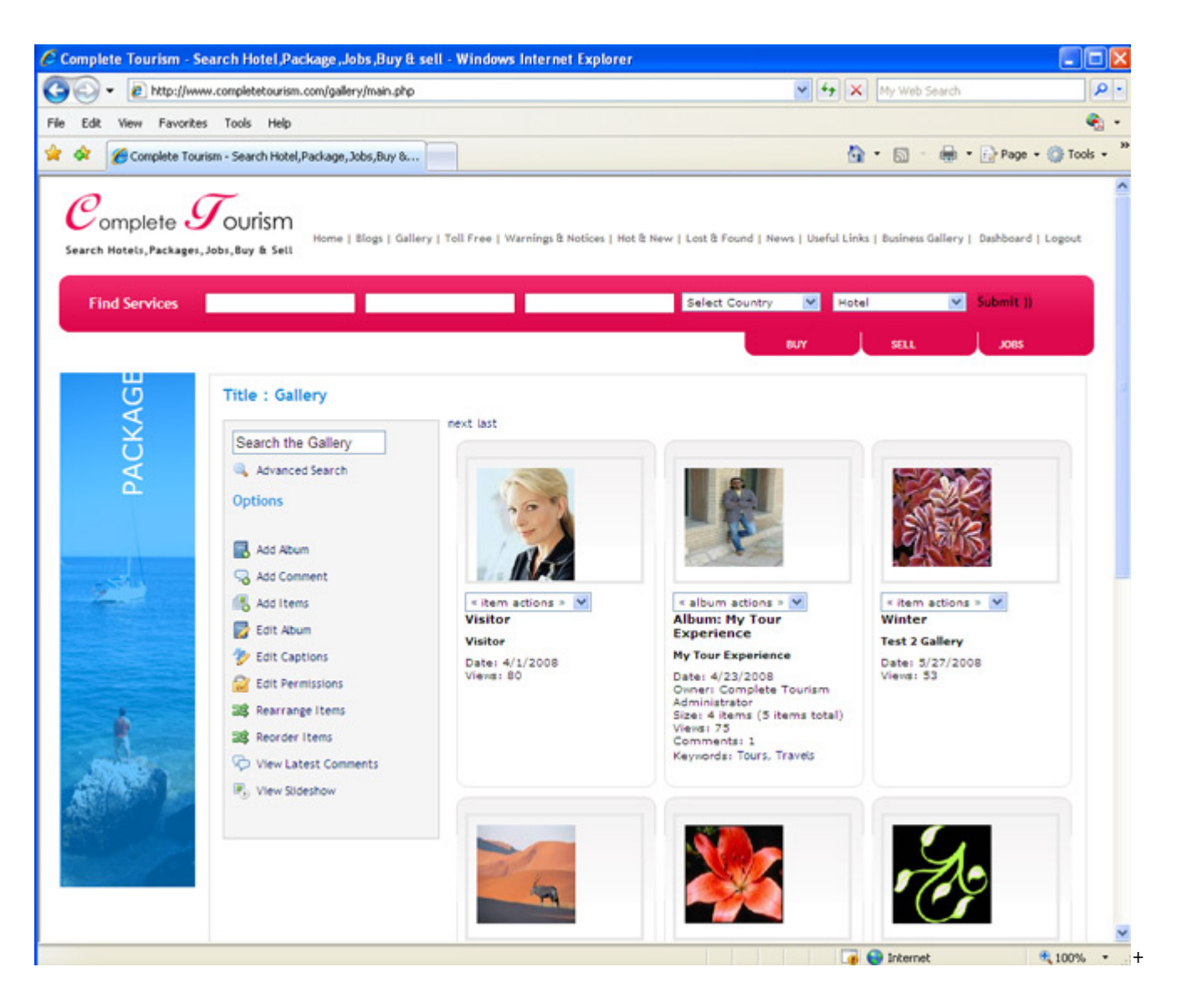

### **Useful Links**

This section will display the list of Useful links of websites. For adding useful link you have to registered with Complete Tourism. This will display the page, whose snapshot is given below:

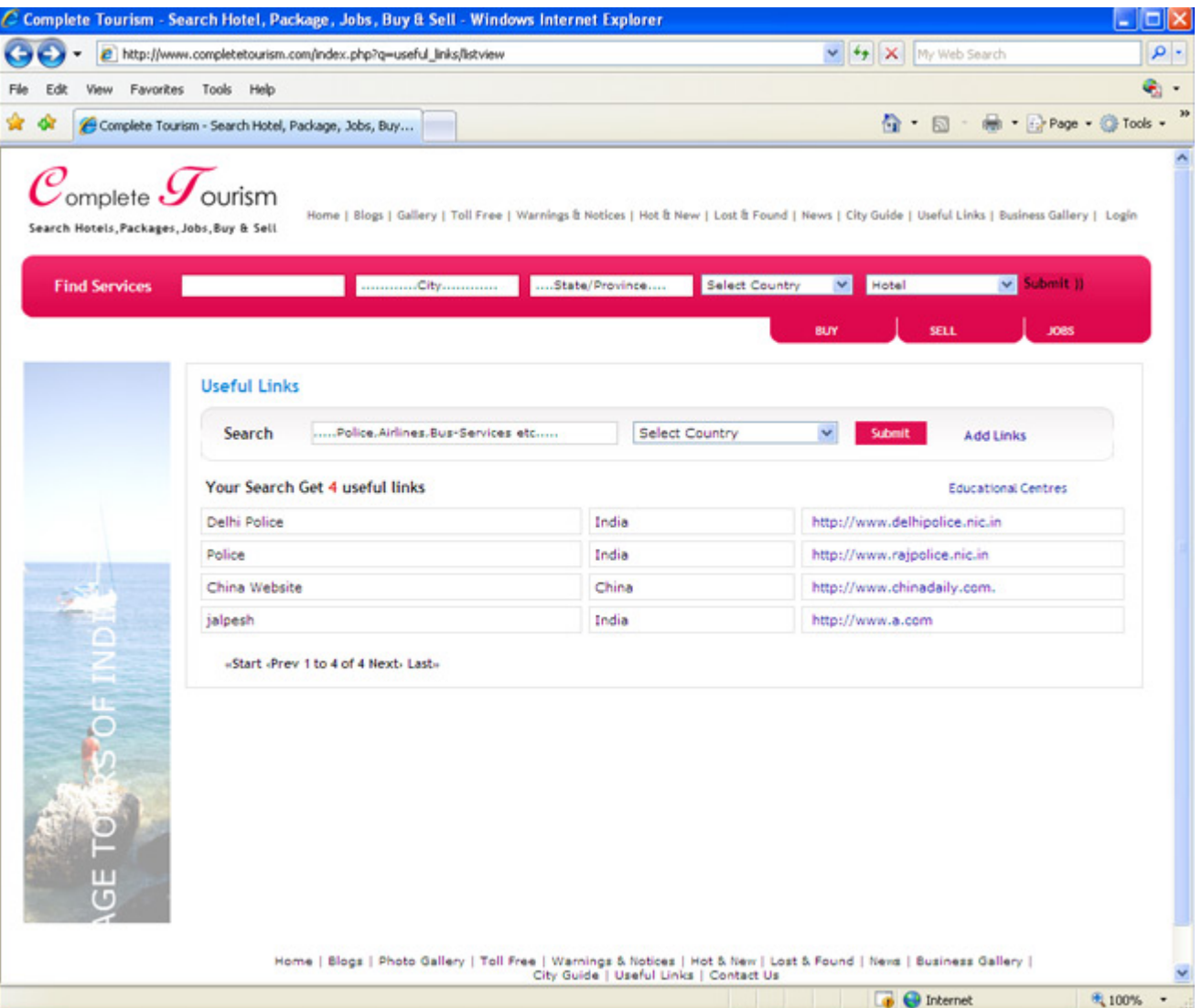

#### **Toll Free Numbers**

This section will display the list of Toll Free Numbers.If you are <sup>a</sup> register member, you can also sent important toll free numbers. This will display the page, whose snapshot is given below:

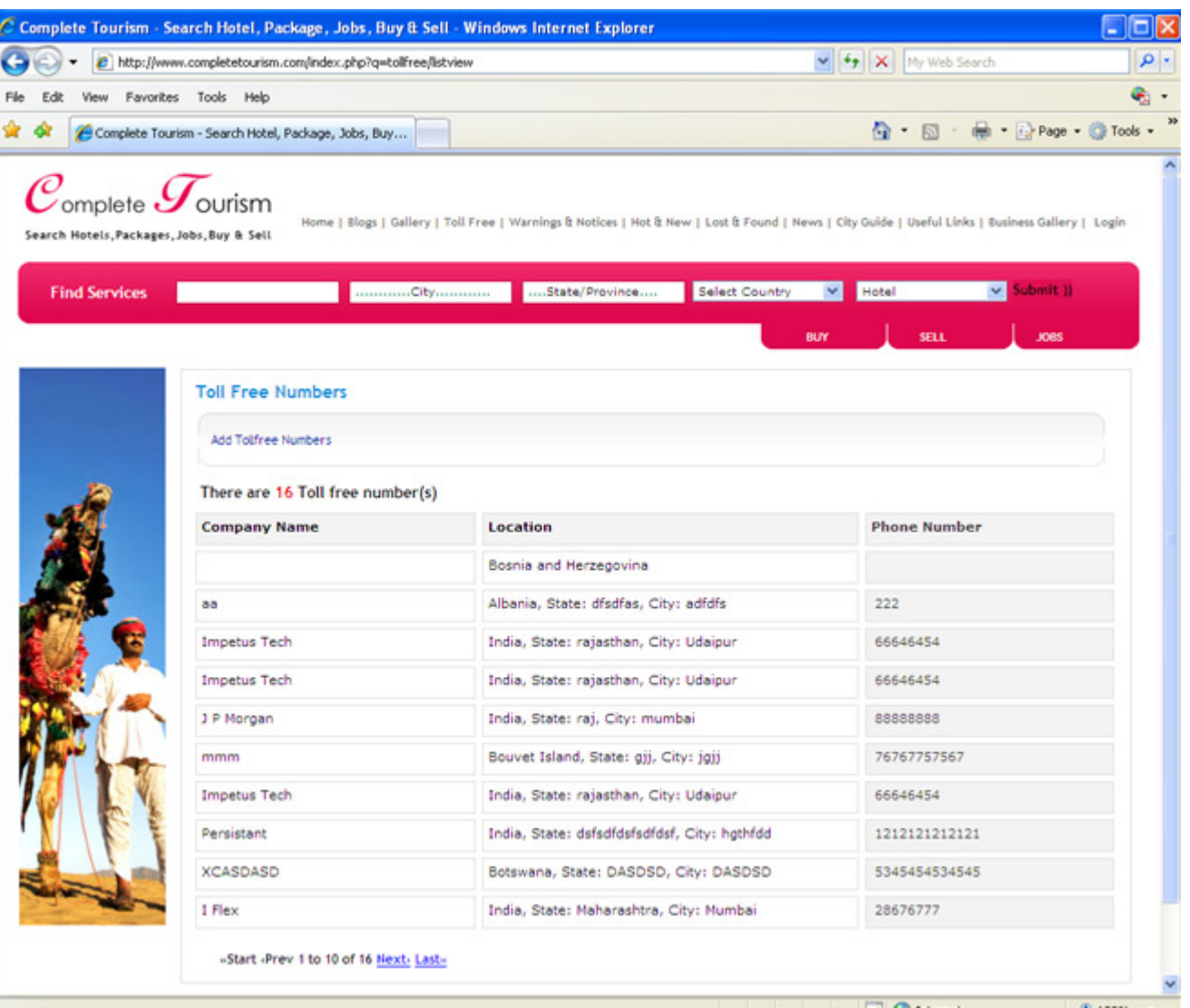

#### **Business Gallery**

This section will display the Brochure 7 Visiting Card. This will display the page, whose snapshot is given below:

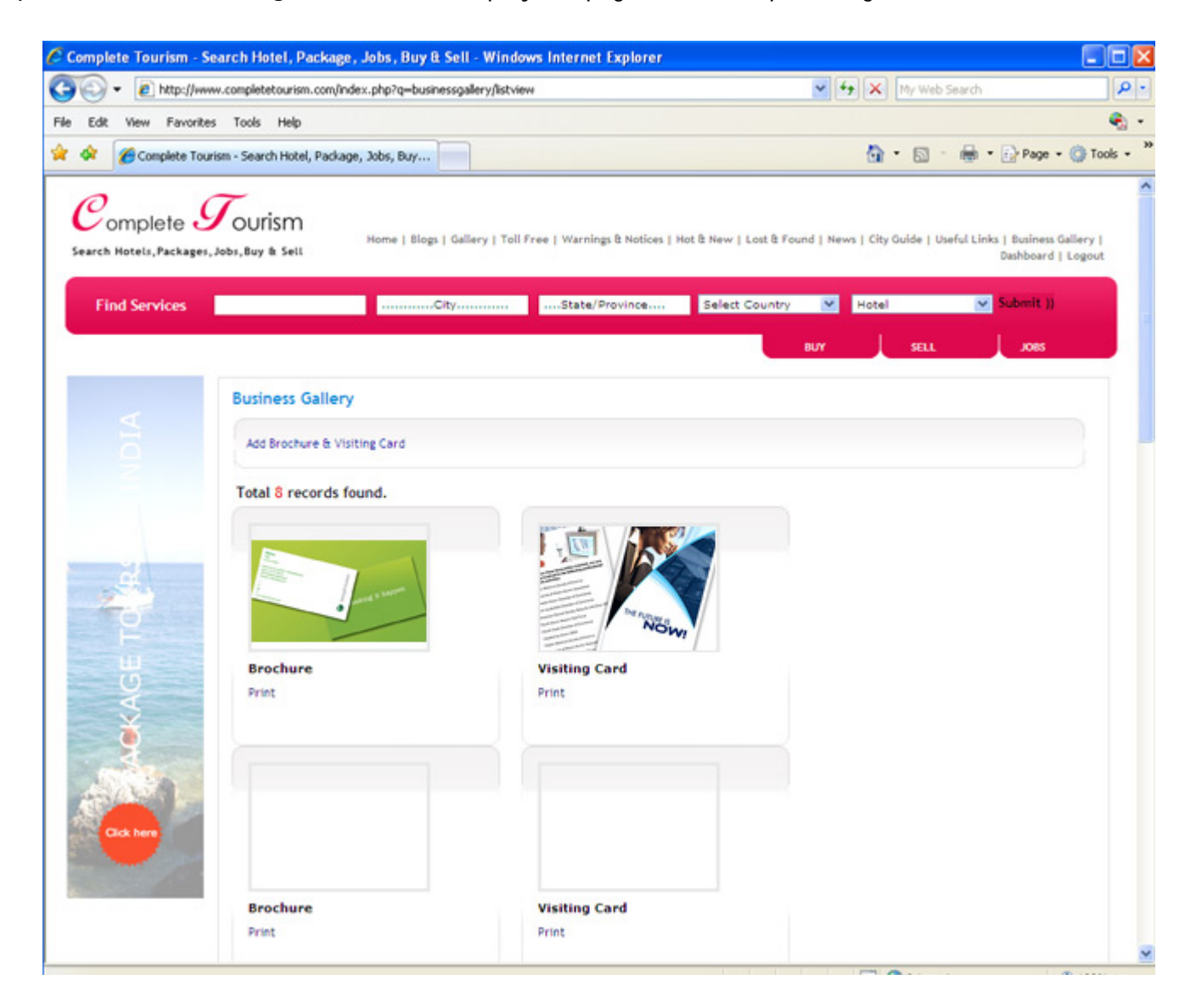

# **Dashboard**

If you are <sup>a</sup> registered user with Complete Tourism, after login you will redirected to the User Dashboard page. Whose screenshot is given below:

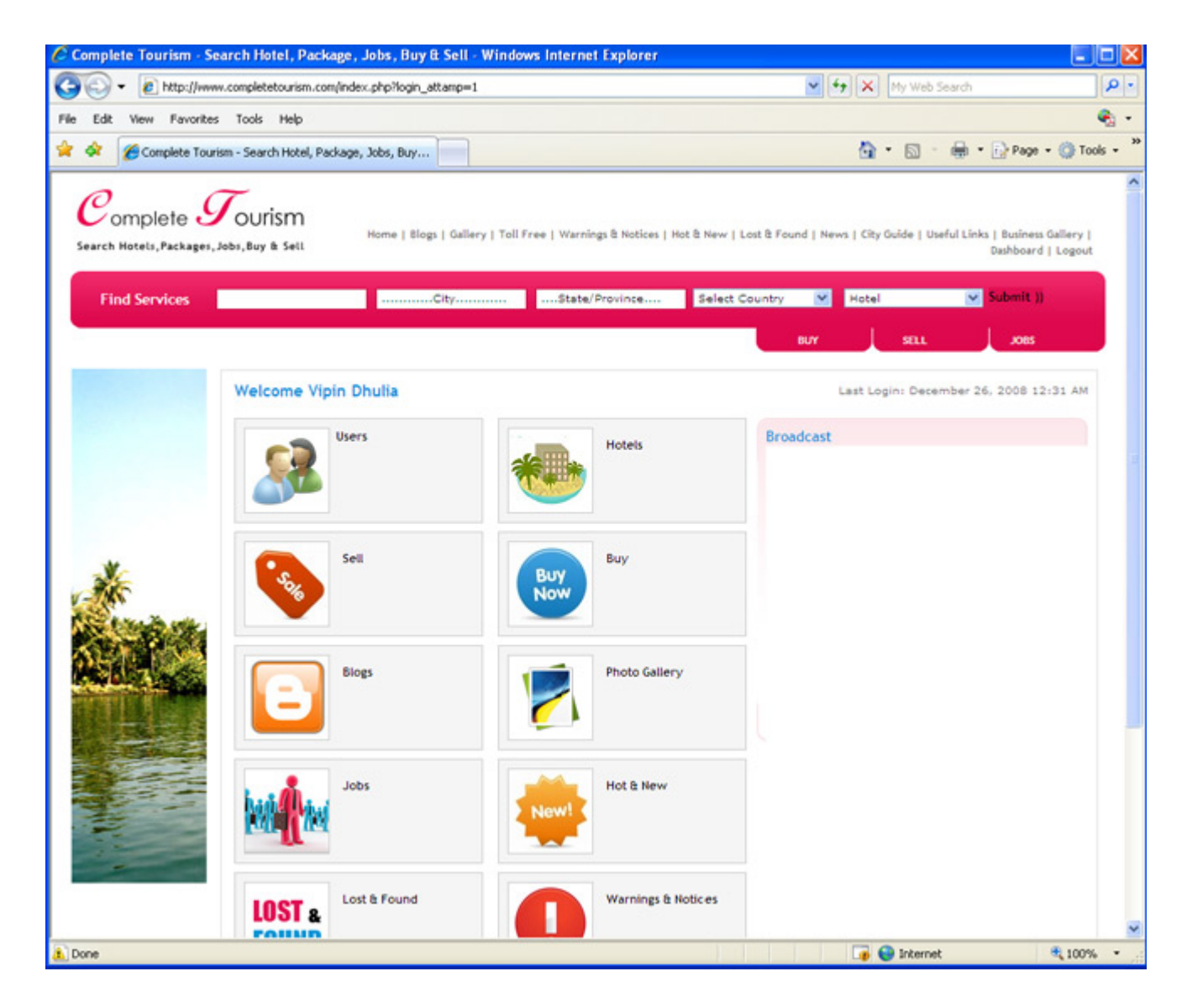